#### בוחרים הקמת הרשאה לחיוב חשבון ומבצעים אימות

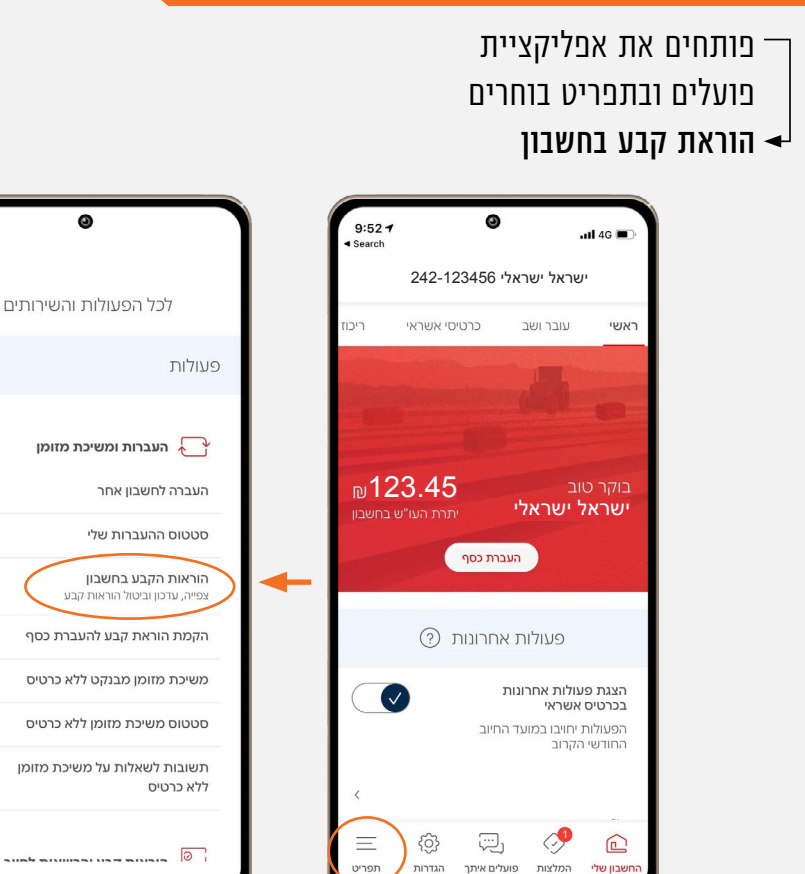

.<br>תפריט

.<br>הגדרות

.<br>פועלים איתך

# שלב 2 מתוך 6 הרשאה

.<br>חשבון שלי

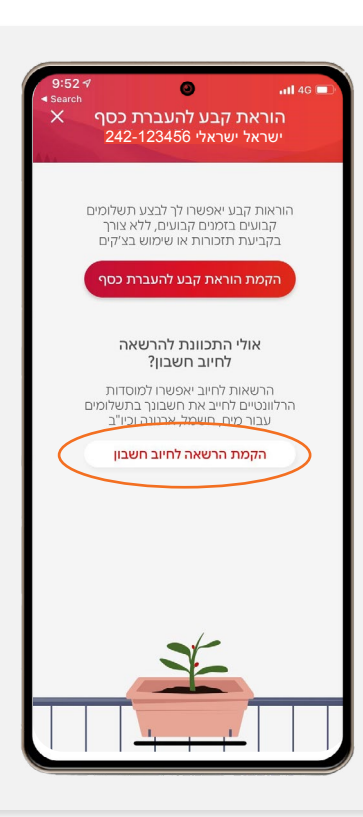

 $\lim_{n \to \infty}$ 

#### שלב 3 מתוך 6  $\blacktriangleright$  מילוי פרטים

## בנק פועלים

# קיצור זמנים בפתיחת הרשאה 6 שלבים פשוטים להקמת הרשאה מבלי ללכת לבנק

௹

## שלב 1 מתוך 6  $\blacktriangleright$  הוראת קבע בחשבון

מקלידים את קוד המוסד כפי שמופיע בטבלה מטה. המספר המזהה הינו תעודת הזהות של בעל הקופה.

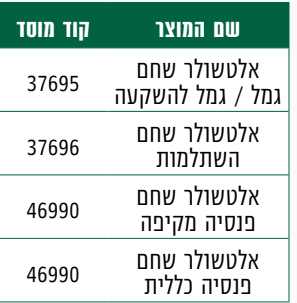

לידיעתך, סכום מרבי לחיוב ותאריך אחרון לחיוב הינם רשות ואין חובה למלא.

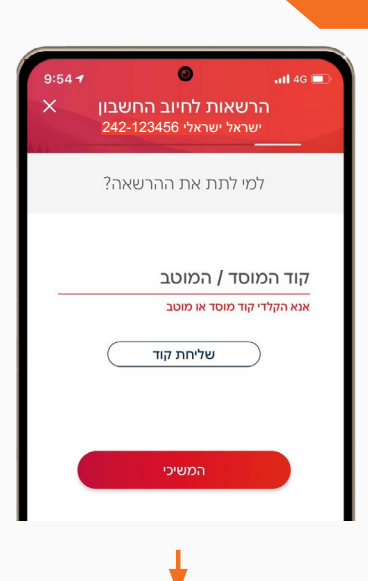

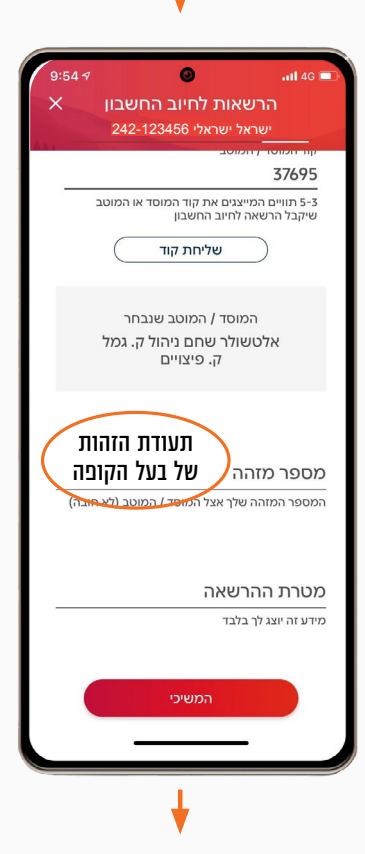

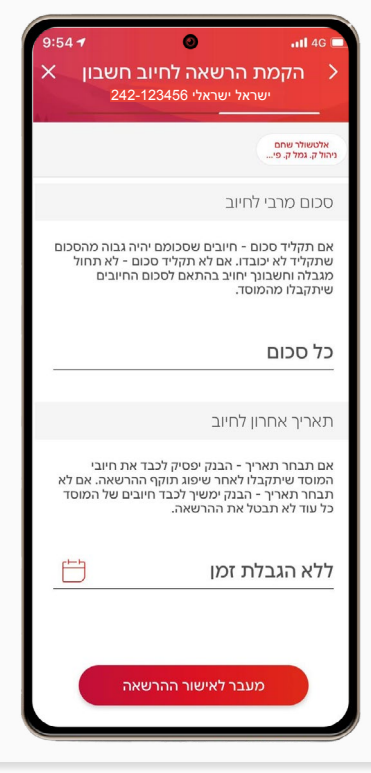

## שלב 4 מתוך 6  $\blacktriangleright$  וידוא ואישור פרטים

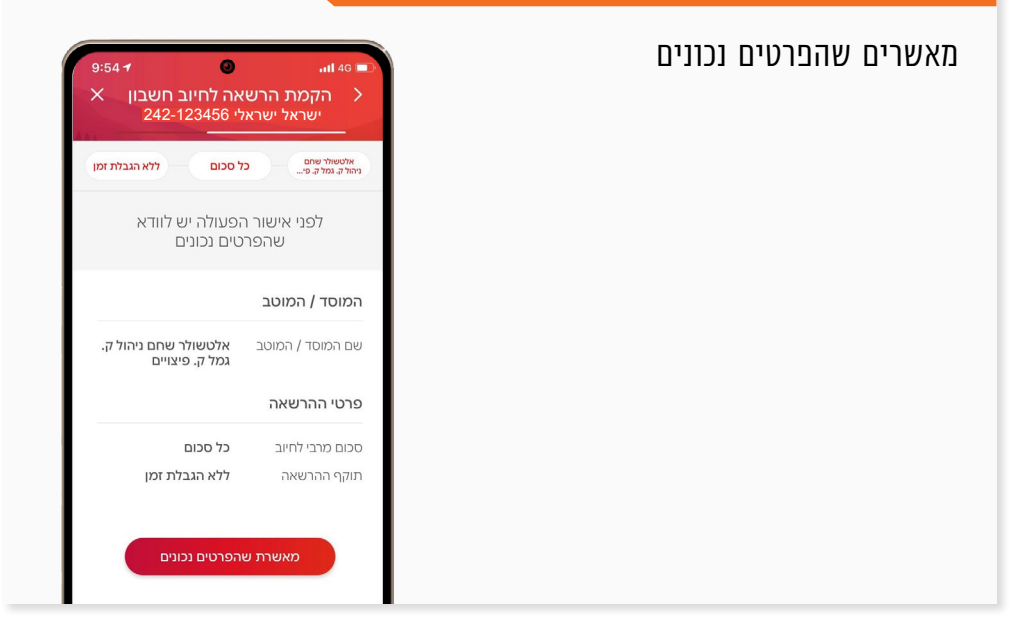

מאשרים את תנאי ההרשאה, ניתן לשמור את המסמך

#### זהו סיימת!

בתשלומים הבאים חשבונך יחויב אוטומטית בהתאם למועדי החיוב של החברה/ קוד המוסד שצירפת

## שלב 5 מתוך 6 אישור

#### שלב 6 מתוך 6 סיום

## את הקובץ יש לשמור ולשלוח למחלקת שירות לקוחות - אלטשולר שחם לדוא"ל Sherut@altshul.co.il בצירוף מספרי ת.ז של בעלי הקופות ושמותיהם, עבורם תרצה להקים הוראת קבע

#### לשירותכם, אלטשולר שחם גמל ופנסיה בע"מ

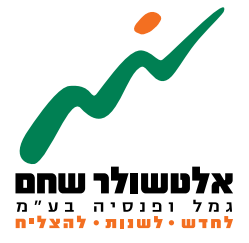

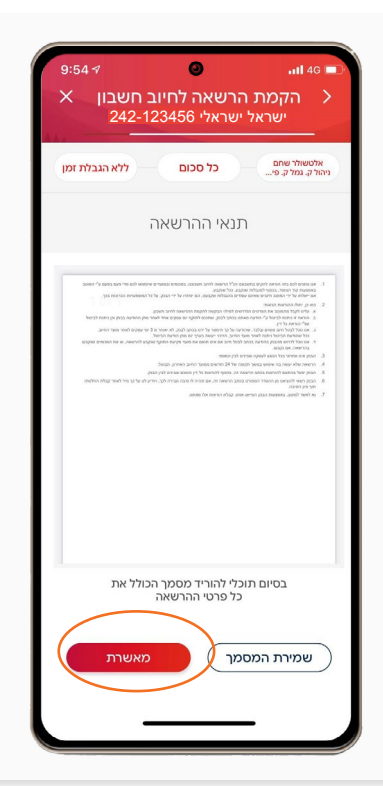

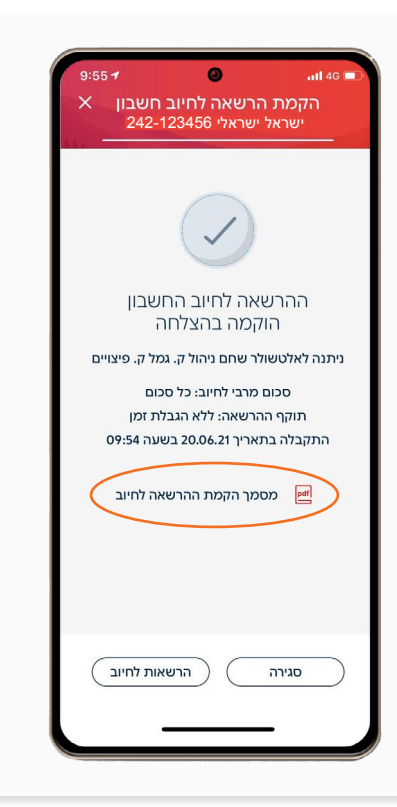

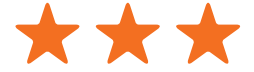

הברזל 19 א׳, רמת החייל, תל-אביב6971026 ליצירת קשר 5054\*| il.co.invest-as.www